### **PANDUAN APLIKASI**

### **PENERIMAAN SMKN 1 DOMPU**

- 1. Pastikan vika telah menyiapkan Software XAMPP, kalau belum ada silahkan di download di internet.
- 2. Lakukan Penginstalan hanya cukup mengklik next-next saja sampai instalasi selesai.
- 3. Setelah instalasi berhasil, buka xampp-control yang ada pada folder XAMPP.
- 4. Pada menu xampp-control aktifkan Apache dan Mysql.
- 5. Apabila telah diaktifkan maka server telah terhubung.

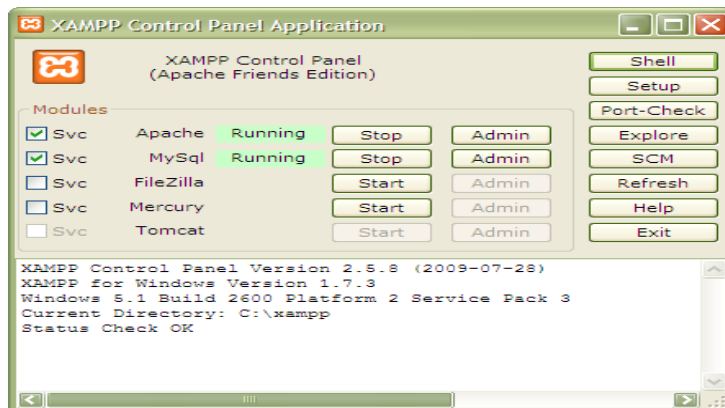

Gambar Pengatur koneksi server.

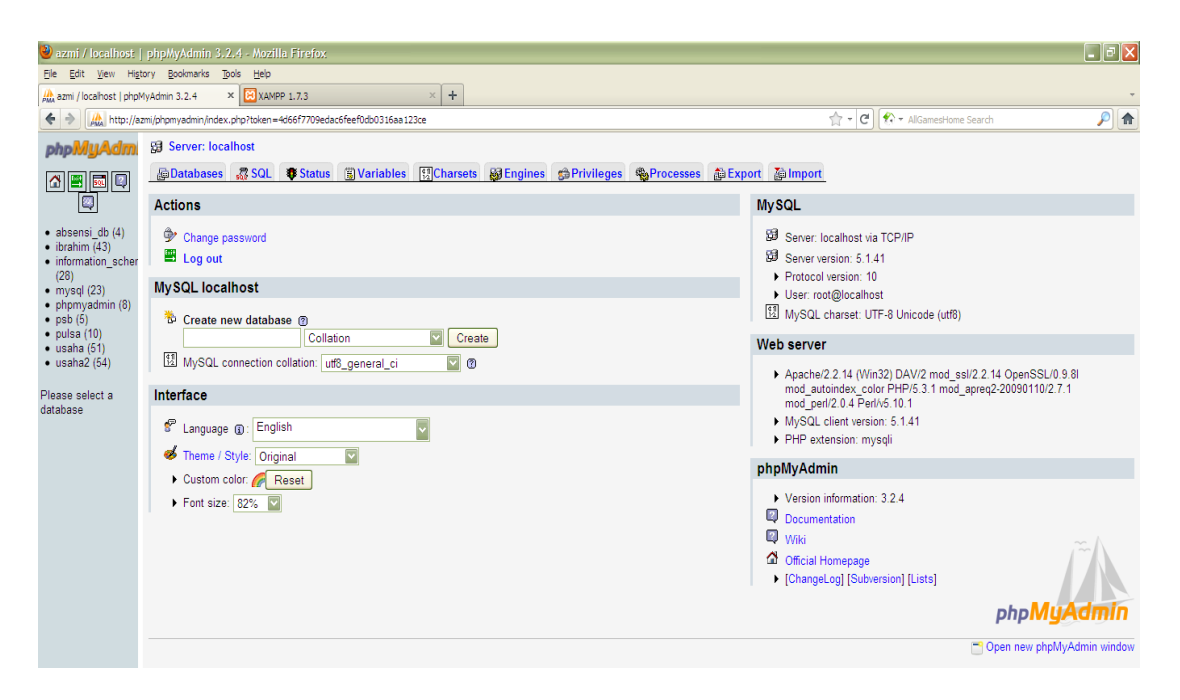

Gambar Tampilan halaman phpmyadmin

- yang harus dilakukan disini adalah import SQL filenya. Fungsinya utk menciptakan databasenya.
- Setelah itu Import file Basisdata yang bernama "psb" pada phpmyadmin

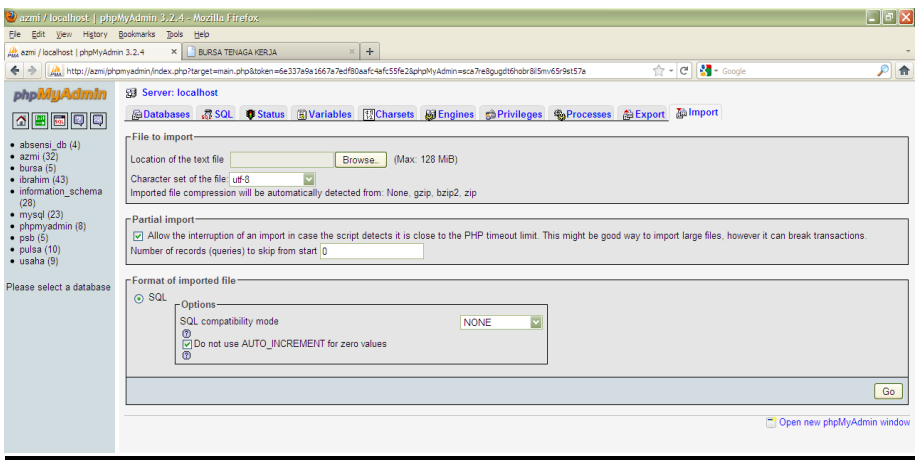

- Pindahkan Folder psbsmkn1dompu (folder yang telah di rancang) ke htdocs

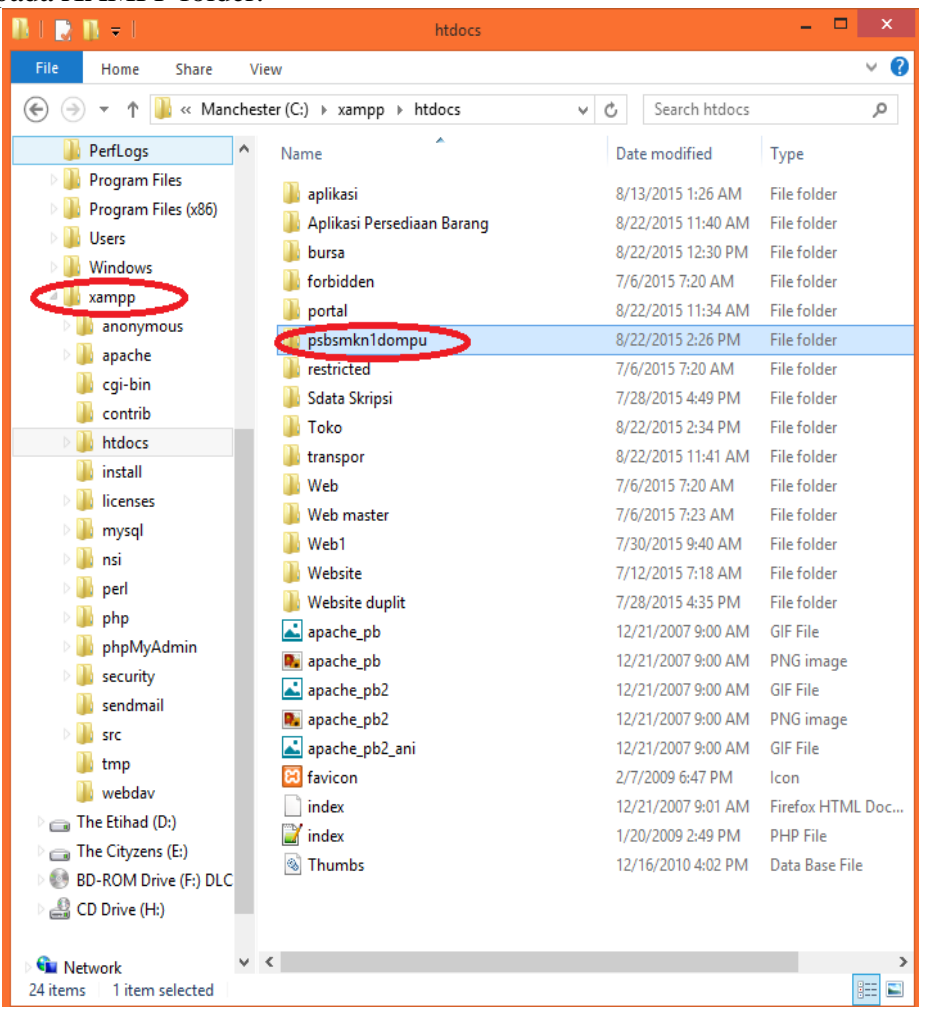

pada XAMPP folder.

## Gambar folder htdocs

- Ketika sudah di masukan data ke dalam htdocs maka dan data basis data sudah di import maka langkah selanjutnya adalah menjalanka aplikasi di browser Chrome dan Firefox.
- Ketikan URL ini pada browser : http://localhost/psbsmkn1dompu/

# **Halaman Admin**

# 1. Login

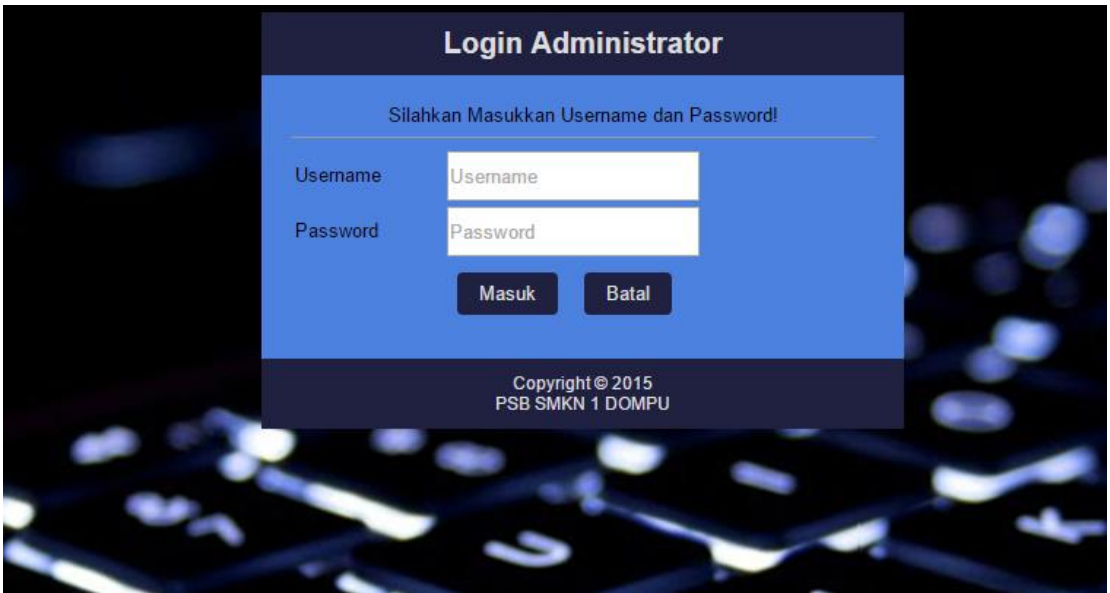

- Halaman ini adalah halaman admin dimana untuk mengedit semua aktifitas yang berjalan di halaman umum.
- User Name : ADMIN
- Password : ADMIN